## **Приложение Sparkasse: перевод с помощью pushTAN**

**www.sparkasse-mslo.de/app**

ś Sparkasse Münsterland Ost

Представленное ниже описание применимо к операционной системе iOS. Для других операционных систем порядок действий может немного изменяться.

**1** Начните работу с приложением Sparkasse, нажав на **символ приложения** и введя свой пароль.

۱ė

**2** Нажмите на стартовой странице на символ «**Geld senden**». У Вас есть три возможности регистрации данных по переводу.

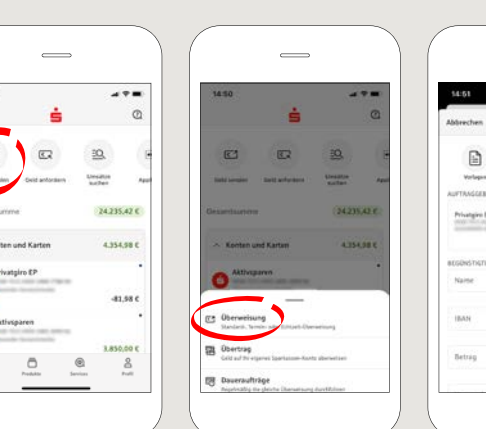

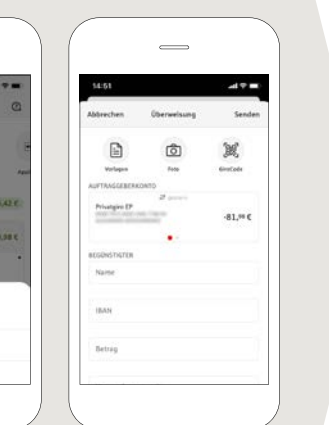

**3** Выберите в рубрике «**Vorlagen**» получателя или введите данные в формуляр перевода.

**Совет:** данные получателя дополнятся автоматически, если Вы однажды уже переводили деньги этому получателю или получали от него деньги.

В завершение нажмите на «**Senden**». Вы переходите к приложению S-pushTAN (этап 5).

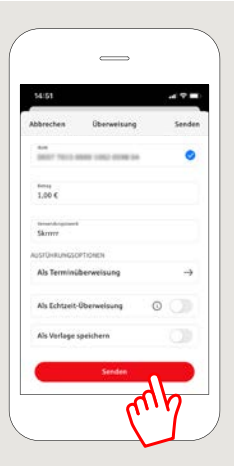

**Вы можете зарегистрировать перевод также следующим образом:**

**3.1 С помощью функции фотографирования:** нажмите на символ «**Foto**». Сфотографируйте свой счет. Данные поручения включаются в образец перевода. Обязательно проверьте данные поручения. Далее переходите к этапу 4 и 5.

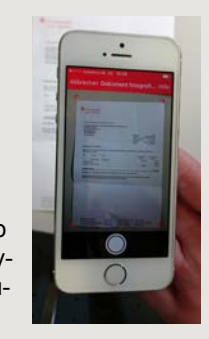

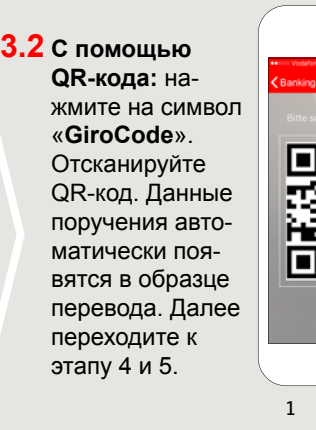

**4** Ваши m. приложен S-pushTA

данные по переводу появились. В завершение нажмите на «**Senden**». Вы переходите к

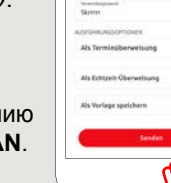

 $\frac{1}{2}$ 

## **5 Проверьте** Ваши данные поручения по оригинальным документам, например, по счету.

Затем нажмите «**Auftrag freigeben**». Готово - Ваш перевод отправлен.

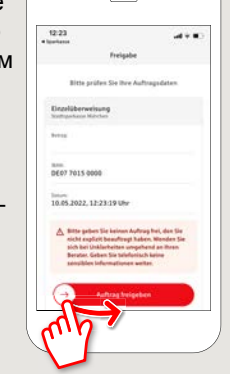

## **DO YOU HAVE ANY QUESTIONS? WE ARE HAPPY TO HELP YOU.**

Our customer service center is available Monday through Friday from **8 a.m. - 6 p.m.** at **0800-400 501 53**.

Service center for private customers all online services at a glance: **www.sparkasse-mslo.de/service**

 $\overline{2}$ 

Online banking help for private customers Telephone: **0800-400 501 51** Service hours: **Mon-Fri 8 a.m.-6 p.m.**